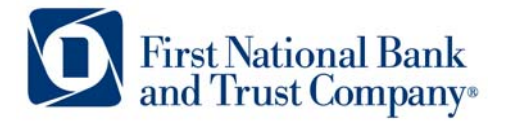

**Tel:** 800.667.4401 **Fax:** 608.363.8174 Technical Support: 800-667-4401 x.8037 www.bankatfirstnational.com

## **Remote Deposit Installation for Smart Source Scanners**

1) Connect the **Smart Source Scanner** to your computer's USB port.

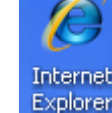

- 2) Launch Internet Explorer. **Explorer**
- 3) Enter<https://merchantcapture.bankatfirstnational.com/drivers.zip> into the address bar located at the top of the Internet Explorer application, then press enter.

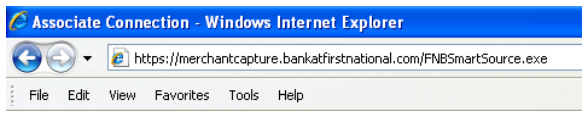

- 4) You will be prompted to open and download the Software for the Unisys Smart Source scanner.
	- a. Double-click the smart source scanner.exe
	- b. Click on Run.

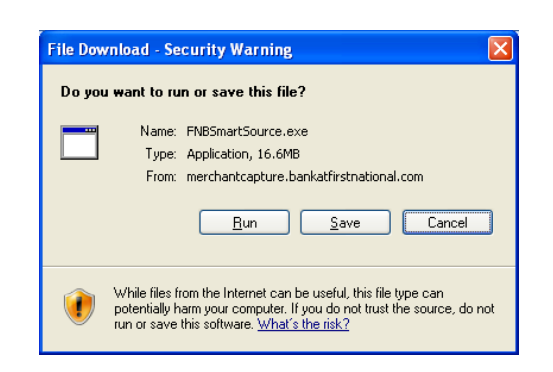

5) If prompted with a security warning to verify the publisher click on Run again.

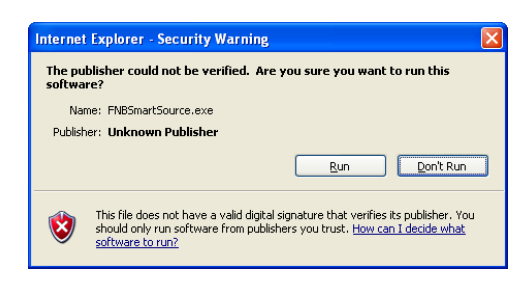

6) Once the download is complete you will be prompted with the initial software installation dialog, click on Next.

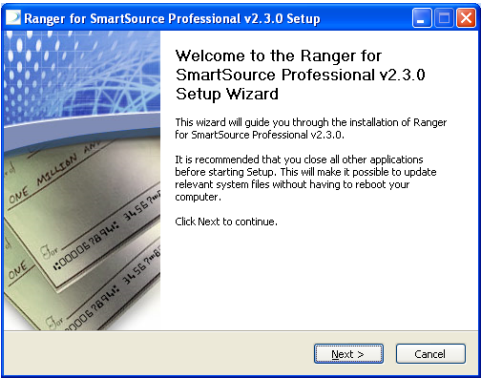

7) Click I Agree to the software license agreement.

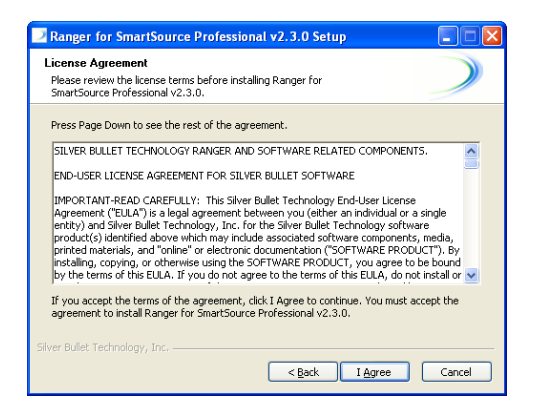

8) Click Install to begin the software installation process.

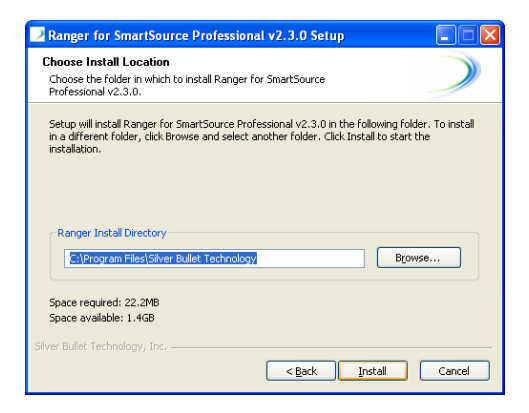

9) Wait for the software installation process to complete.<br> **Expanger for SmartSource Professional v2.3.0 Setup** 

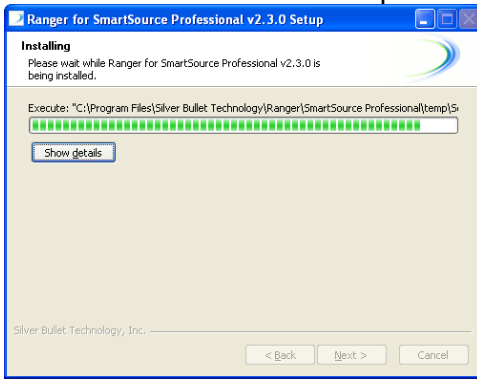

## 10) Click Finish

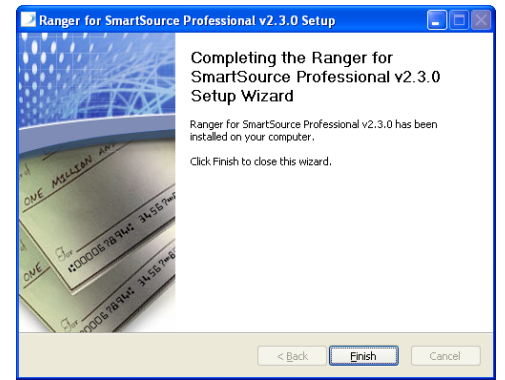

11) If prompted to restart your computer please do so by clicking on Yes.

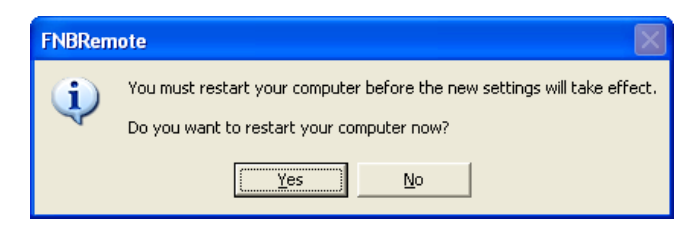

12) The software installation process is now complete.